### 2.1.2 校內幹部經歷

資料由校務行政系統匯入,資料不可修改。

# 幹部經歷

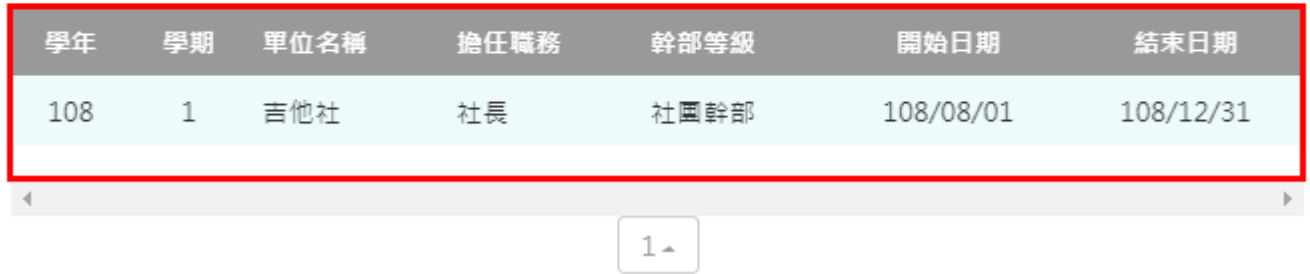

# **2.2 修課紀錄**

## **課程諮詢紀錄**

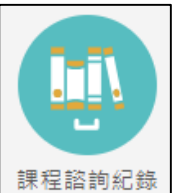

<sup>課程諮詢紀錄</sup> 可檢視及下載附件由課程諮詢教師新增的相關諮詢內容。如下圖

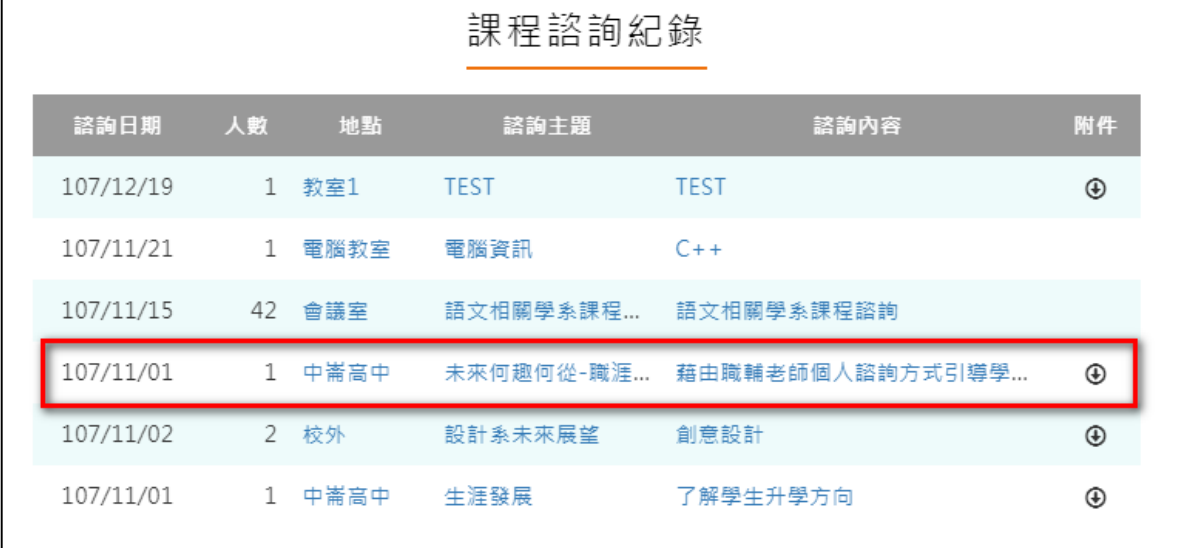

# ● 選擇檢視的項目後。如下圖

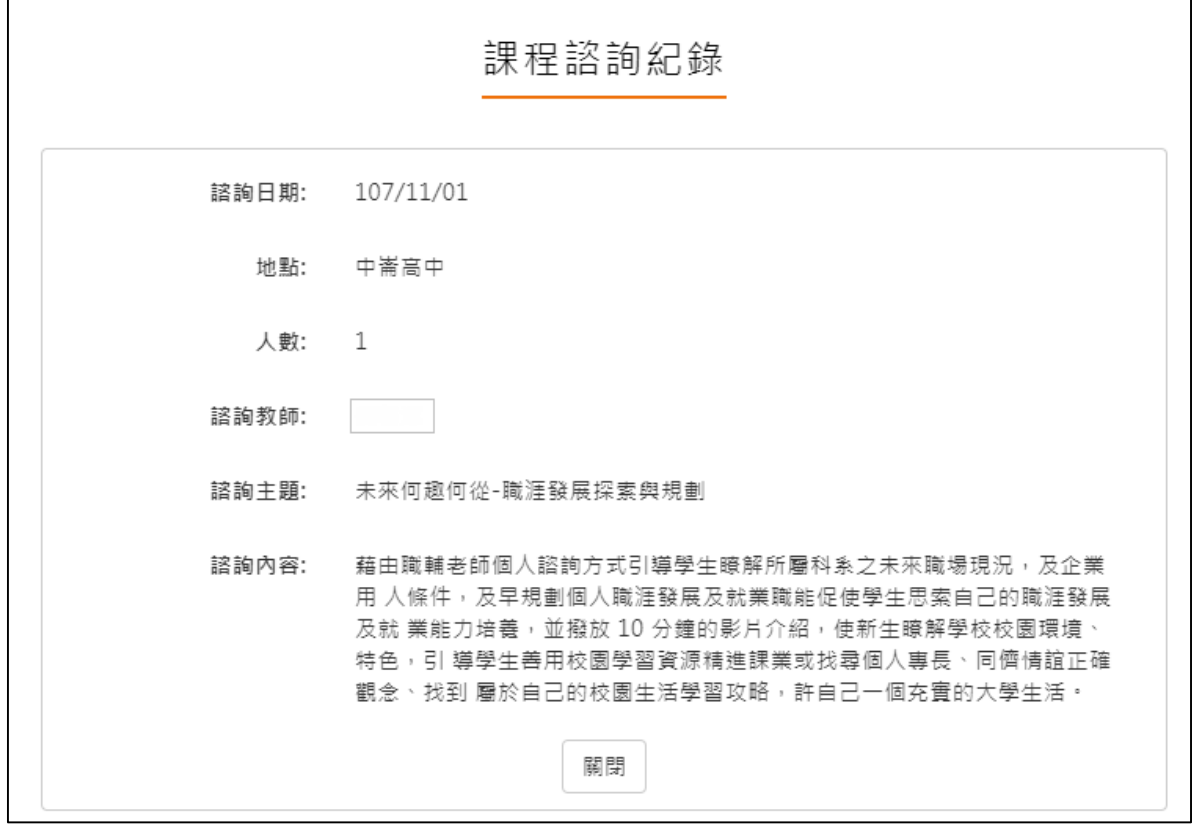

#### **學習成果上傳**

學習成果學期認證及學年勾選至教育部中央資料庫流程圖

上傳學習成果 學習成果認證 勾選學習成果  $\rightarrow$ 

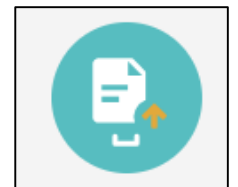

可由 当上傳學習成果檔案,支援拖曳上傳。如下圖

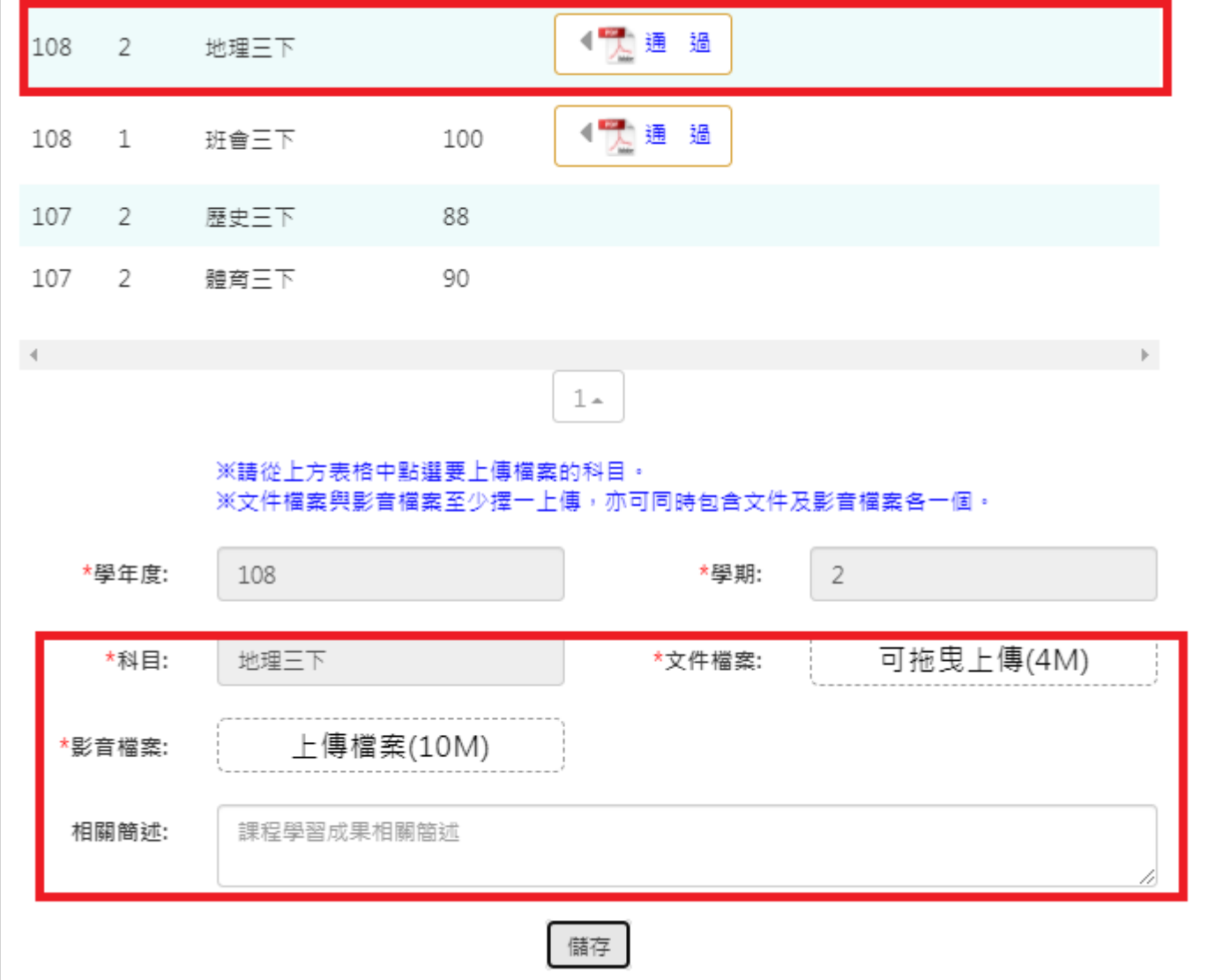

上傳後詢問是否直接送出認證。

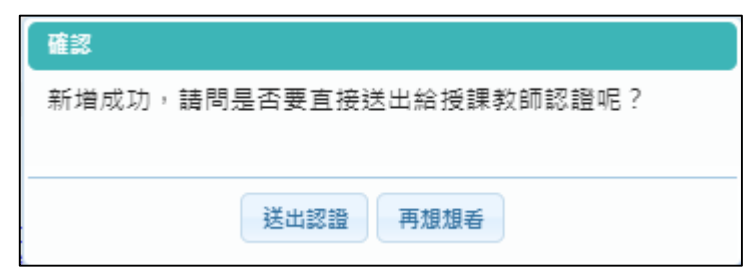

● 科目是由校務行政中的配課資料同步匯入。

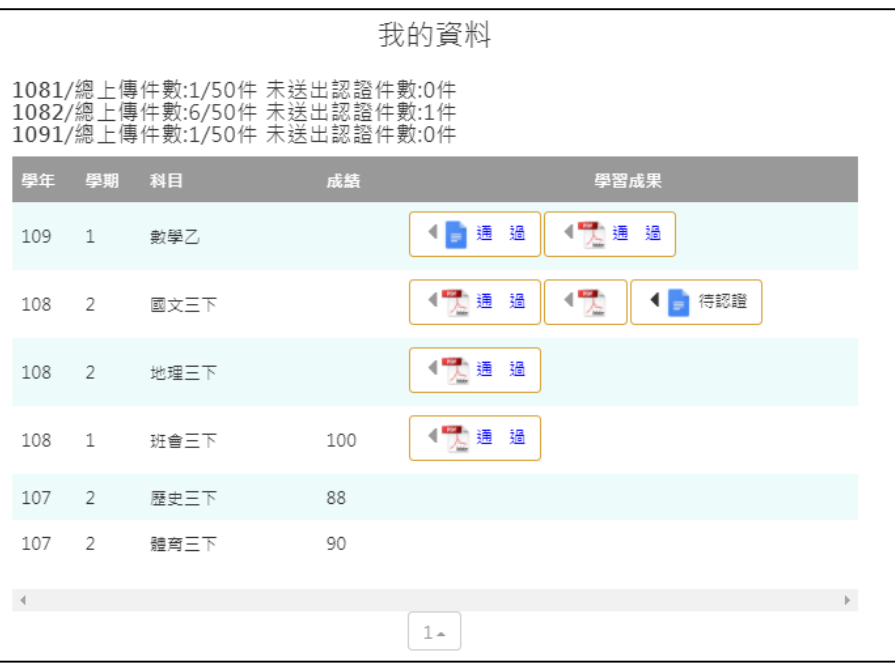

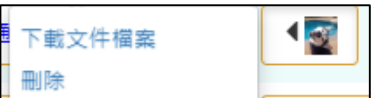

- <sub>删除</sub><br>狀態為(1)時可以刪除該成果
- 狀態為(2)無法修改檔案只能檢視成果檔案。(可以針對上個學年認證通過的學習成果檔案進 行刪除,但需未勾選至國教署提交。)

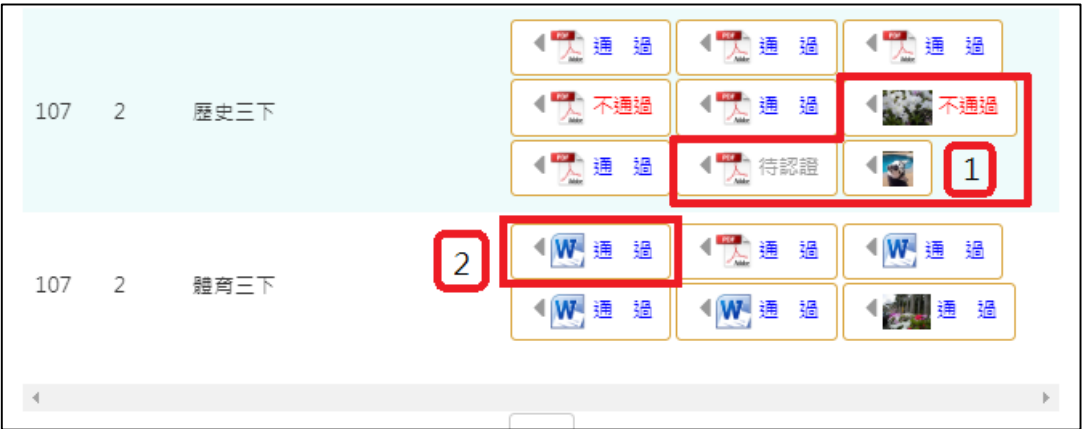

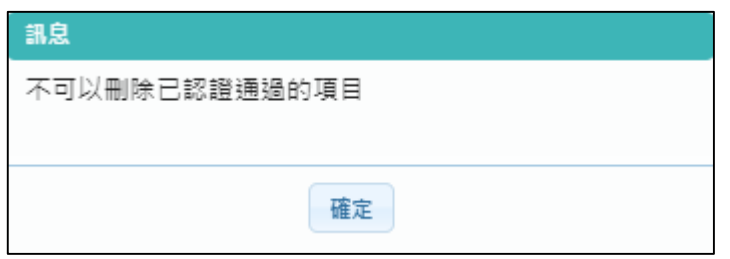

#### 下一頁可以檢視歷年成績及上傳檔案。如下圖

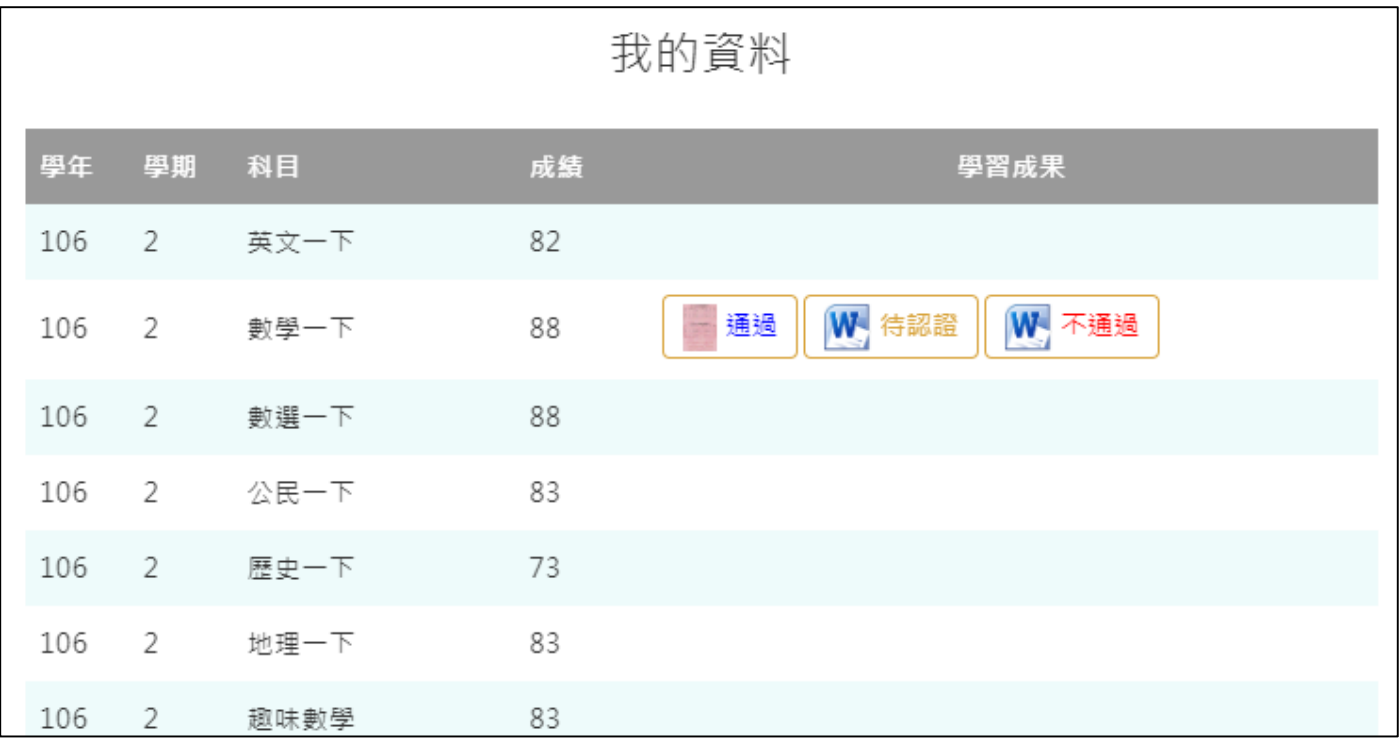

### **學習成果認證**

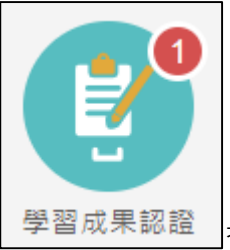

● │學習成果認證│<br>● │學習成果認證│查詢及檢視學習成果認證(當有認證結果會氣泡通知)。如下圖

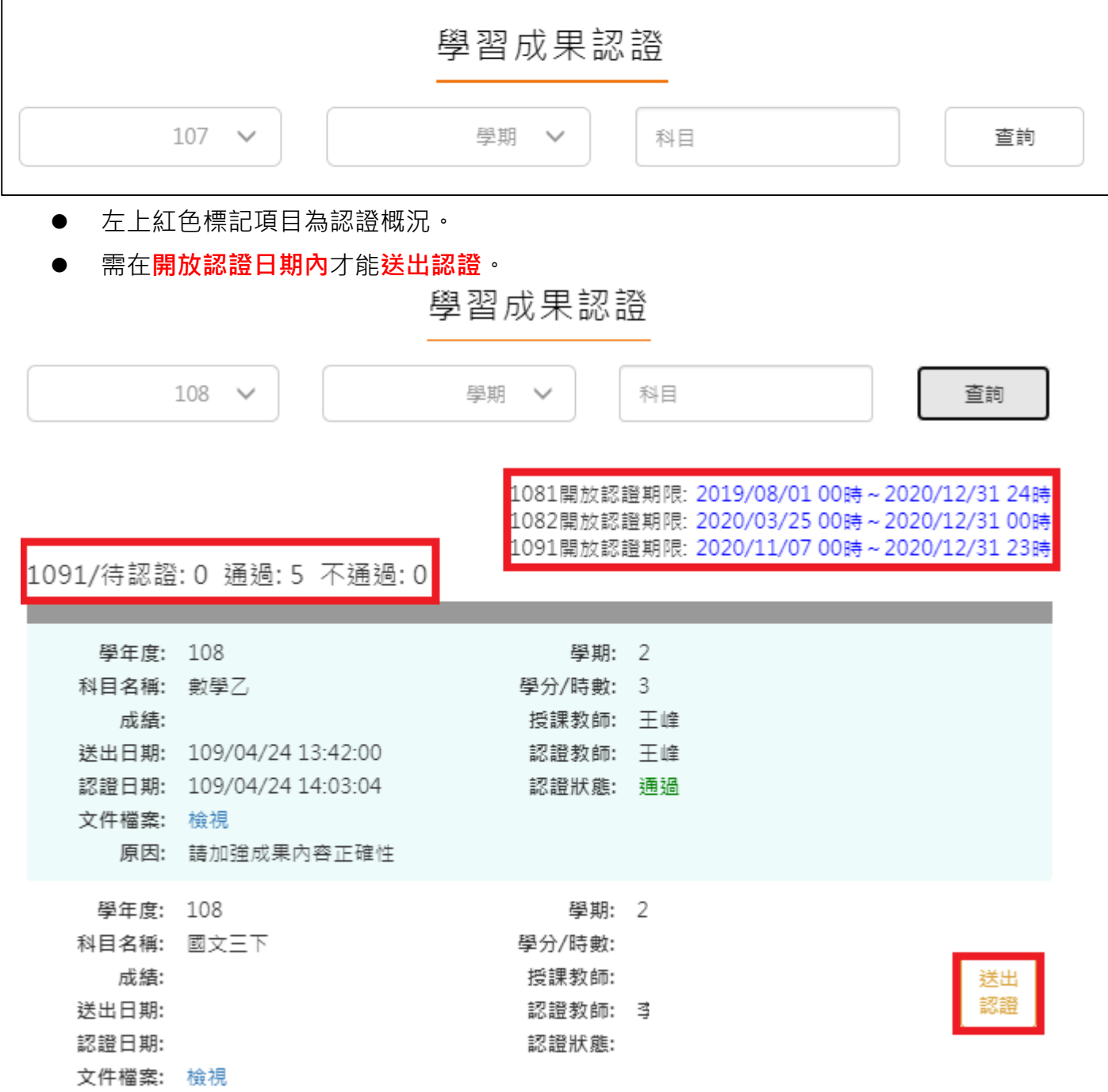

#### 110.04.13 製作

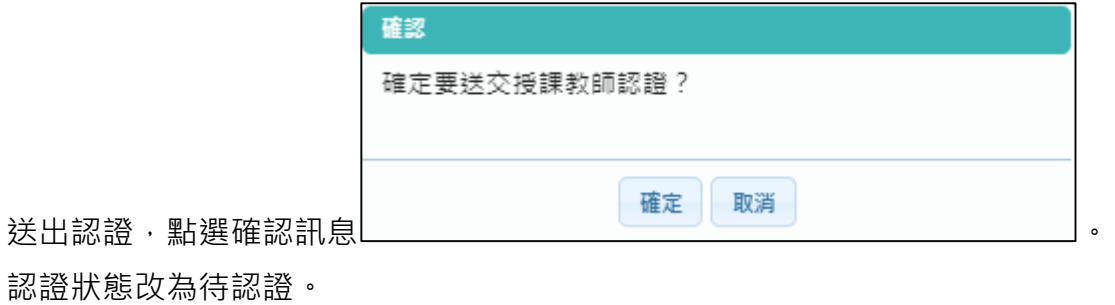

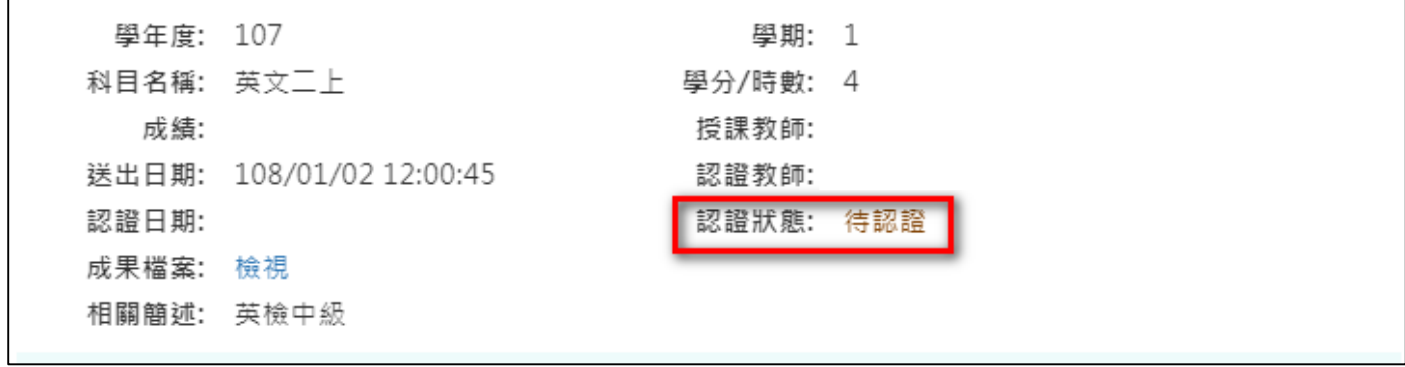

## **勾選學習成果**

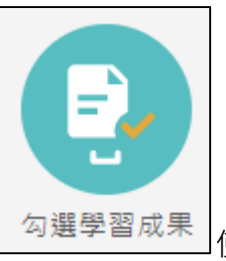

勾選學習成果 起用篩選條件查詢學習成果勾選狀態。

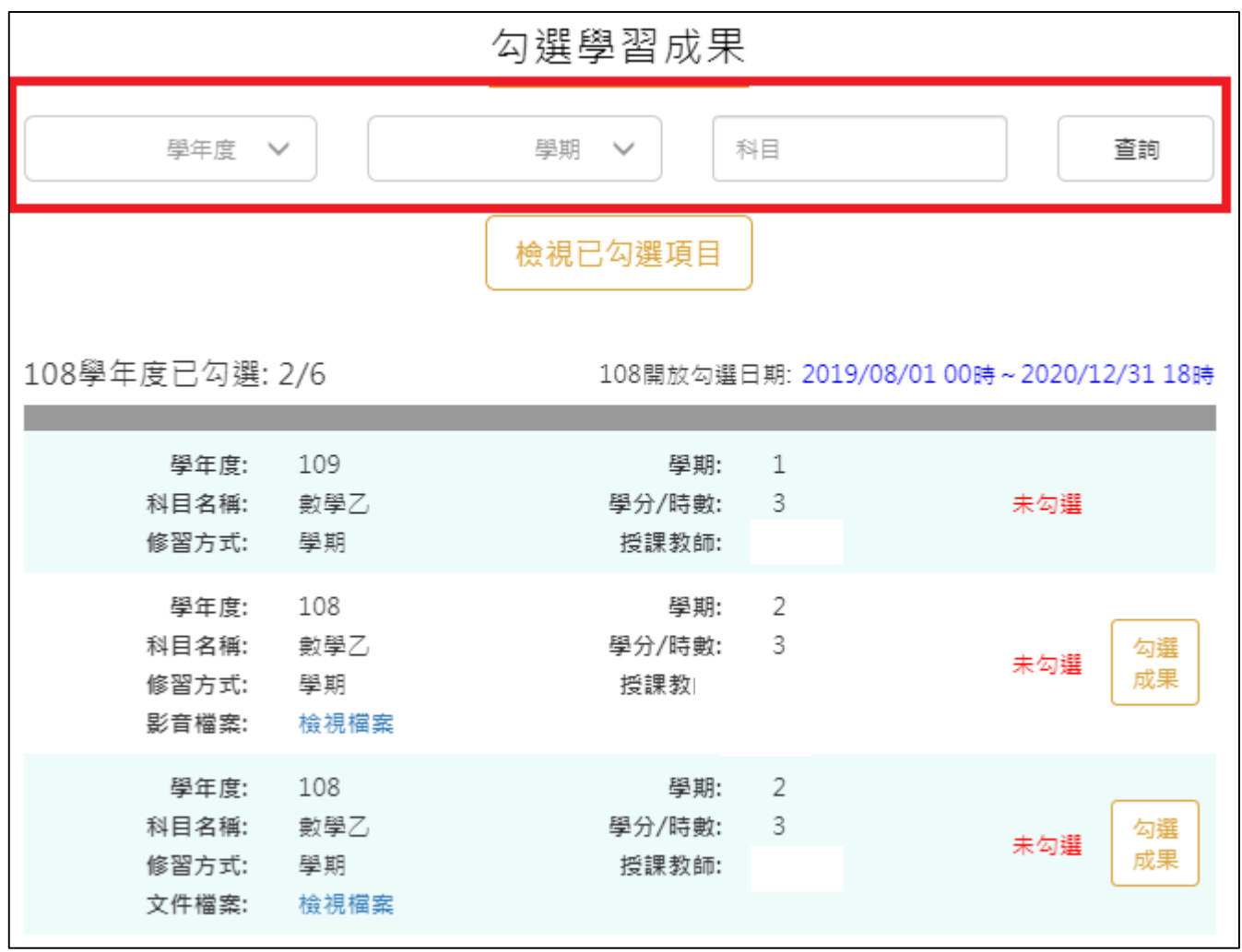

● 勾選學習成果上傳至國教署。如下圖

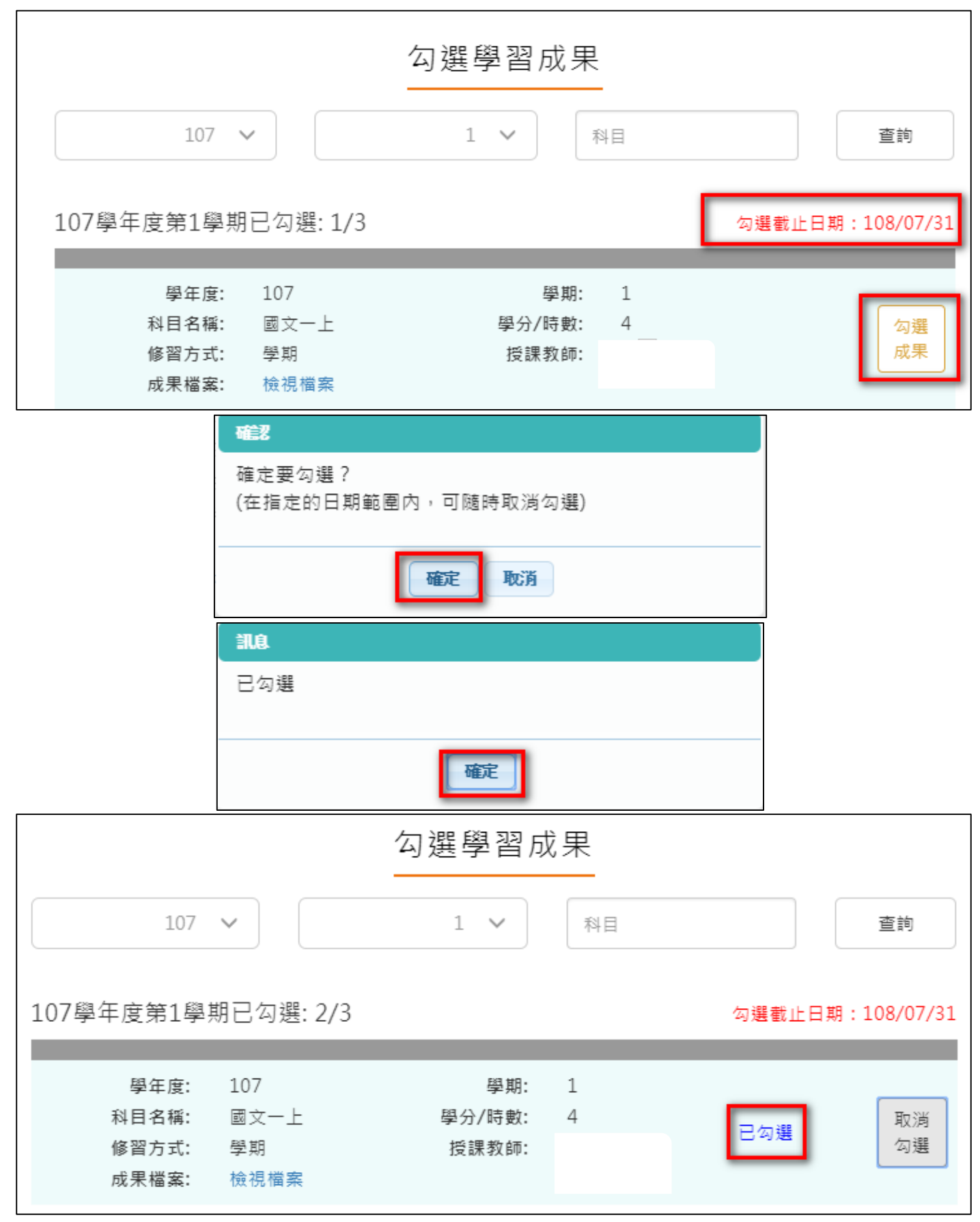

取消勾選學習成果。如下圖

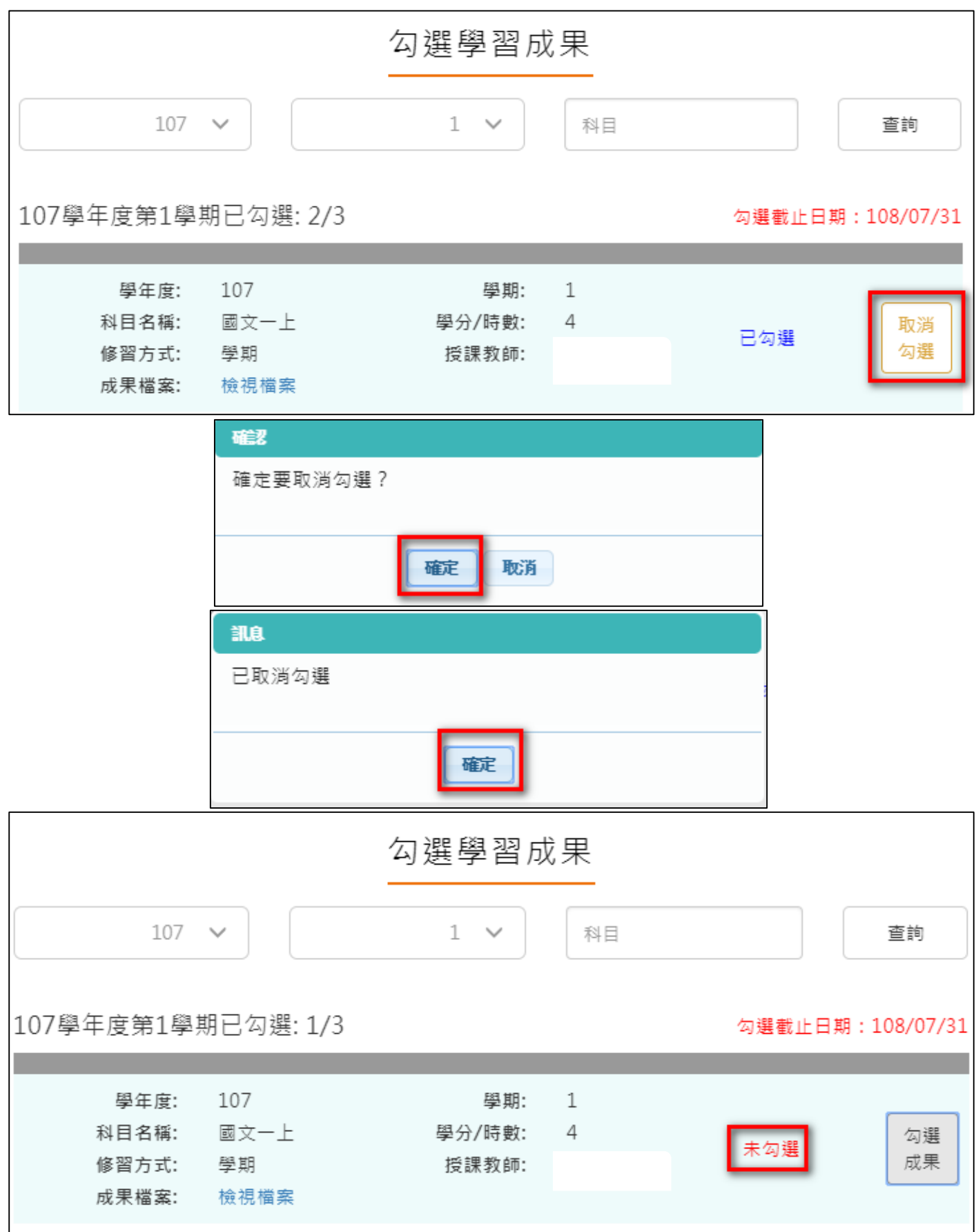

#### 檢視已勾選項目

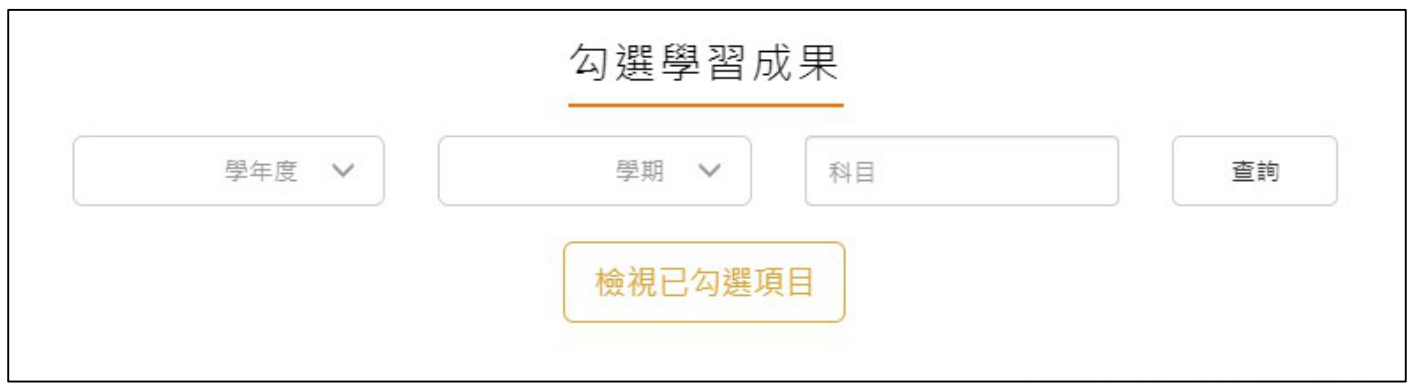

#### 可以檢視已勾選項目清單

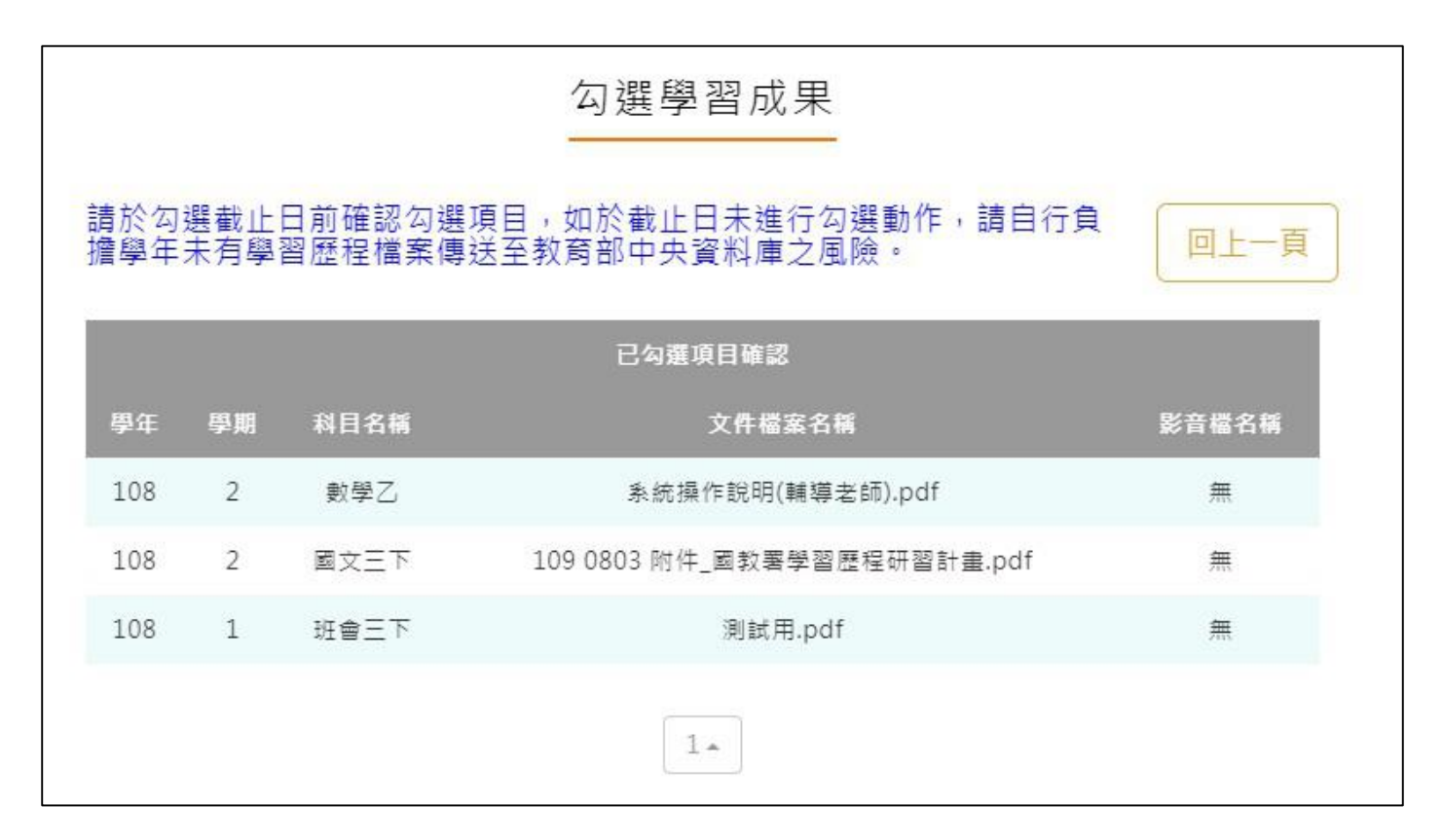

### **查詢學習成果提交中央資料庫紀錄**

學習成果提交中央資料庫記錄 學年度 V 學期 V 查詢 學年度: 107 學期:  $\overline{2}$ 科目名稱: 學分/時數:  $\mathbf{1}$ 藝術與生活(三下) 修習方式: 學期 授課教師: 108/03/26 16:23:13 上傳時間: 文件檔案: 檢視檔案 107  $\overline{2}$ 學年度: 學期:  $\overline{2}$ 科目名稱: 體育三下 學分/時數: 修習方式: 學期 授課教師: 上傳時間: 108/06/04 11:02:27 文件檔案: 檢視檔案  $1 -$ 

● 此作業為後續學校已提交教育部中央資料庫後,提供查詢記錄。